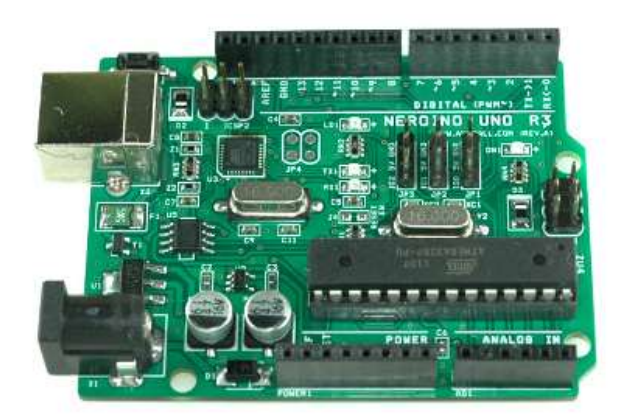

## NEROINO UNO R3

NEROINO UNO R3 or ARDUNINO UNO R3 DRIVER

AVRMALL http://www.avrmall.com/ August 13, 2012

Copyright (c) 2003-2012 AVRMALL All Rights Reserved.

Neroino-Uno-R3\_driver.hwp 1

## 1 네로이노 우노(아두이노 우노) 드라이버 설정하기

네로이노 우노 또는 아두이노 우노를 처음 PC 에 연결시에 드라이버를 설정하여야 한다. 이 때 드라이버를 설정하는 순서를 설명한다.

## • 사용환경

- 사용 프로그램 : arduino-1.0-windosw 등 아두이노 스케치 프로그램

- 아두이노 보드 : 아두이노 UNO R3, 네로이노 우노 R3

## • 우노 보드 드라이버 설정하기

1. 우노(UNO) 보드를 USB cable에 꽂아 PC에 연결한다.

2. 새 하드웨어 검색 마법사 시작 창이 뜨면 아래와 같이 선택한 후 다음을 누른다.

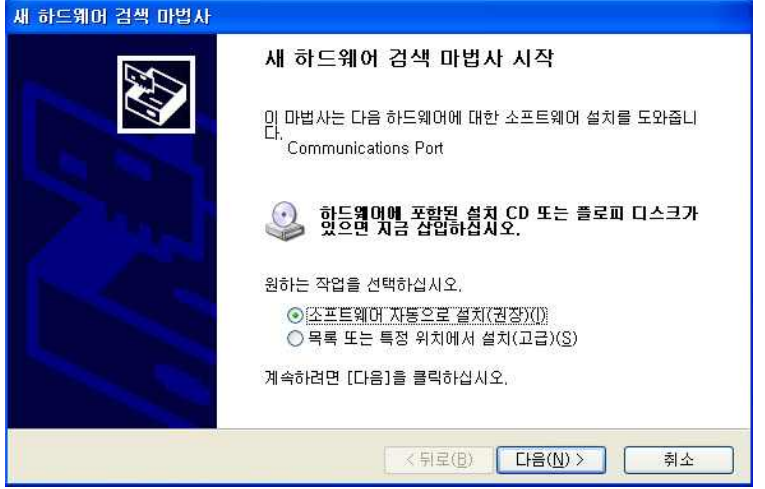

3. Communications Port로 자동 검색을 한다.(참고로 ATMEGA8U2에 펌웨어 따라서 포트 가 다르게 잡힌다. 아두이노 우노 정품 보드에는 UNO Port로 잡힌다.)

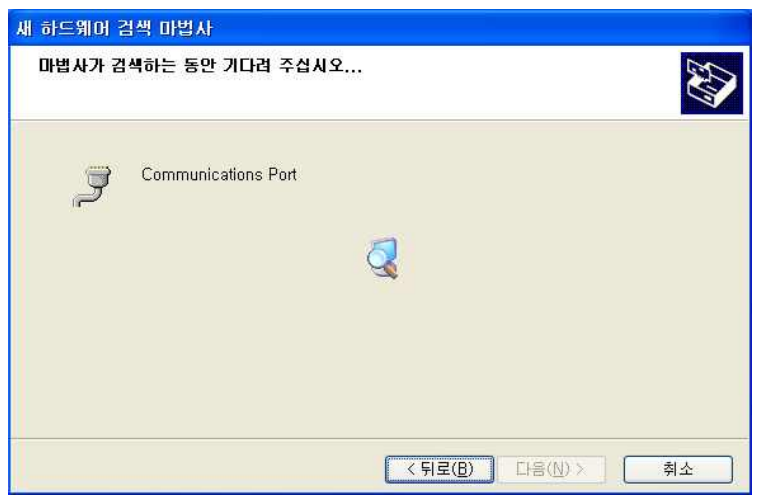

4. 호환성 테스트 창에서 계속을 누른다.

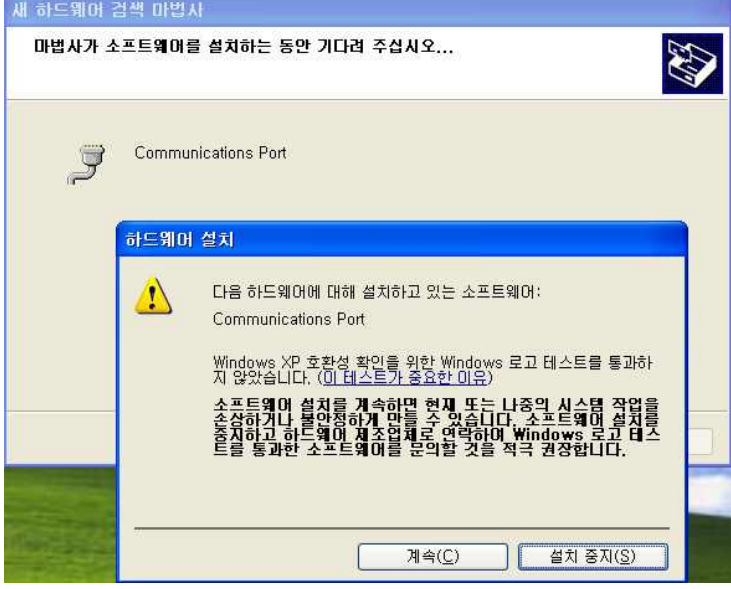

5. 포트 설정이 이루워지고 있다.

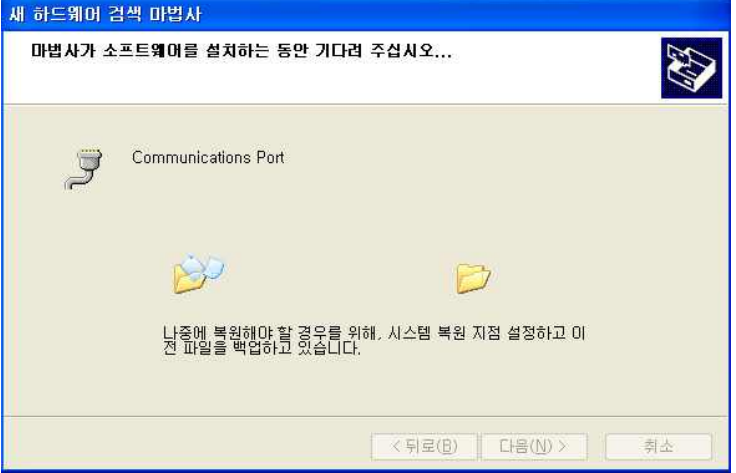

6. 우노 보드에 대한 드라이버 설정이 완료되었다. 포트 번호를 변경하고 싶으시면 하드웨 어 장치관리자에서 변경하시면 됩니다.

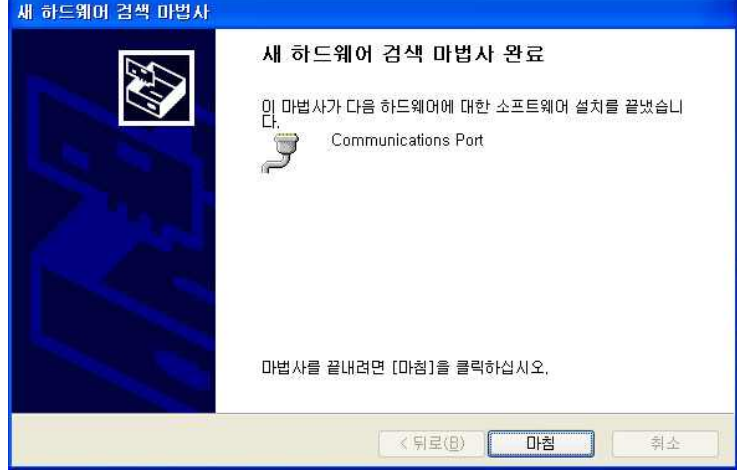

7. 아두이노 소프트웨어 스케치 프로그램을 실행한다.

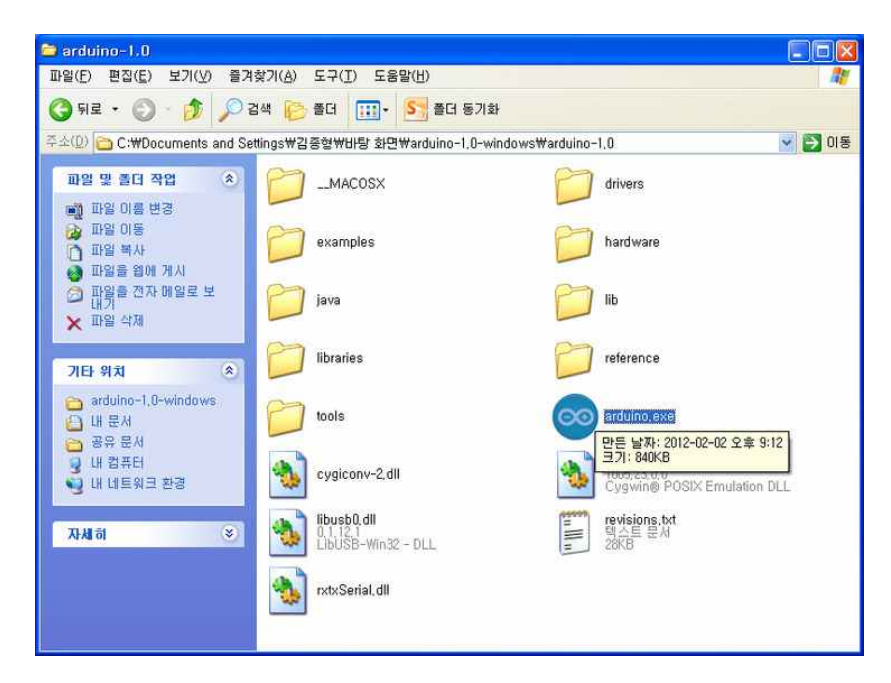

8. 스케치를 실행한 모습이다.

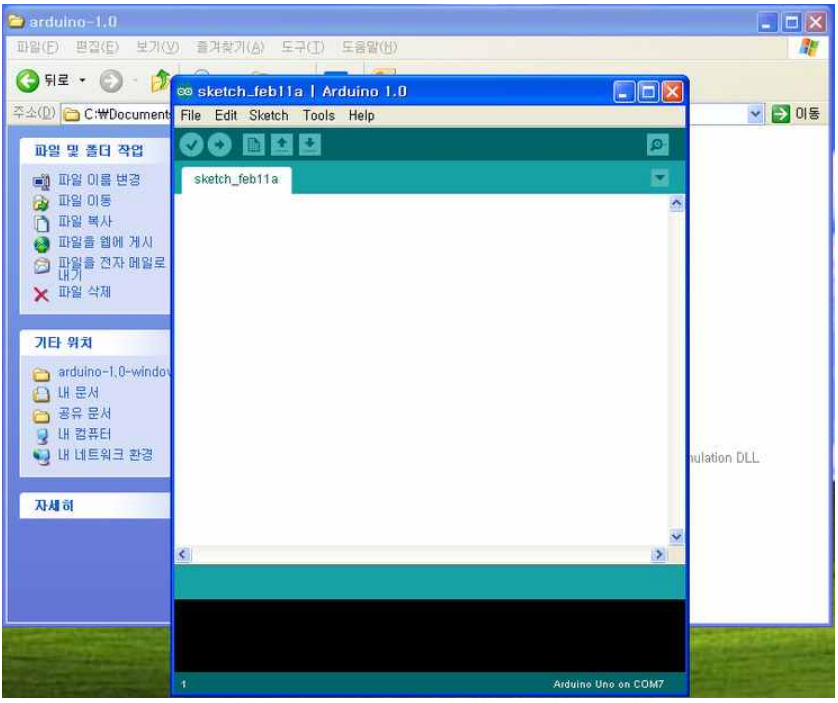